### **South Dakota Crop Improvement Database – Applying for Field Inspections**

**<https://www.sdciacert.org/login>**

**This site is designed to: \* Apply for Field Inspection \* Enter Field Inspection Results \* Order Tags \* Enter Seed Sales and Bulk Transfers \* Invoicing**

# **Steps Covered**

- **1. Logging in**
- **2. Creating and opening field inspection application**
- **3. Inputting data into application**
- **4. Choosing and drawing your field**
- **5. Adding legal description and field inspector information**
- **6. Choosing variety and class**
- **7. Providing Past Year's information**
- **8. Planting dates and additional comments**
- **9. Providing and uploading seedstock information**
- **10. Submitting application**

### **Logging In**

### Login

Welcome! If this is your first time logging in on the new site, please click the 'Reset Your Password' link below to set up your password in the new system. This will only need to be done once.

This site will not function using Internet Explorer. We recommend using Google Chrome; you may also use Mozilla's Firefox.

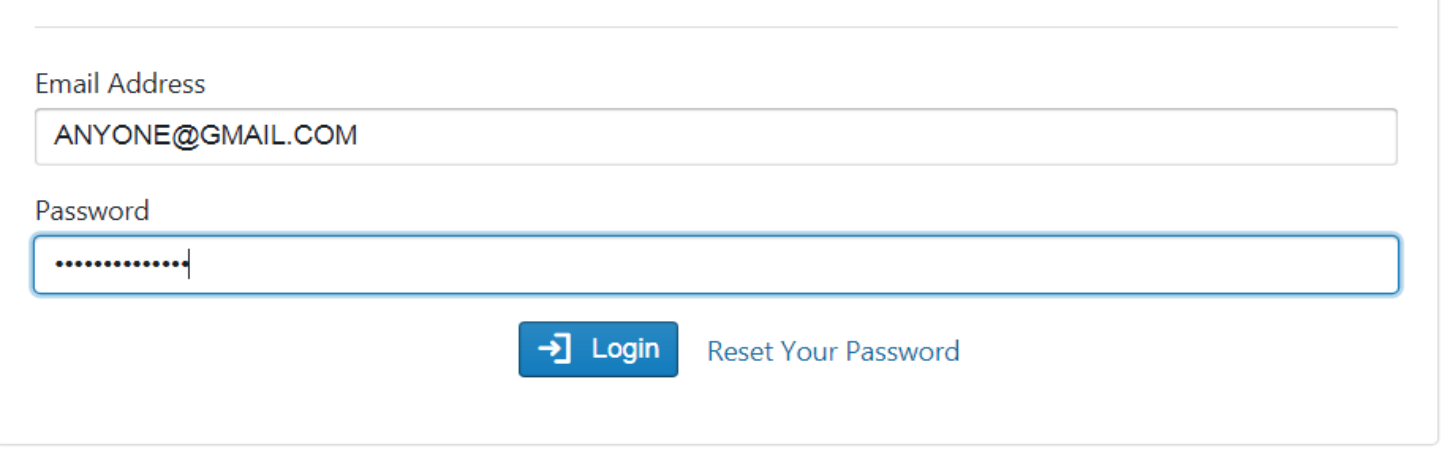

**Log on to: https://www.sdciacert.org/login Fill in Email Address and Password**

**Click on "Login" button. First time user needs to click on "Reset Your Password" an email with a set up link will be sent to your email.**

**Works best with Google Chrome® or Mozilla Firefox®** 

### Setting up Log In

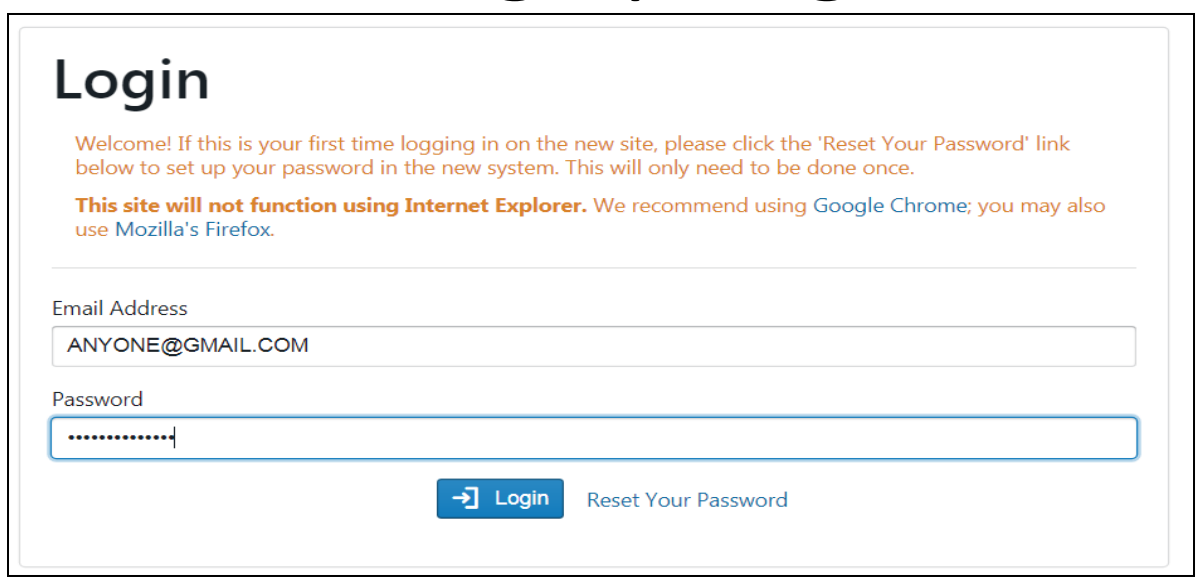

**For initial set up type in the email address and click on "Reset Your Password". Within a few minutes a link should be sent to the email address entered. The email will come from:**

**do.not.reply=sdciacert.org@mailgun.pushing7.com; on behalf of; South Dakota Crop Improvement Association <do.not.reply@sdciacert.org> If No email is received in your inbox,** 

**\*check your spam/junk folder.** 

**\*If there is nothing in the spam folder a call to your email provider may be necessary to check if reply address is blocked.** 

**\*Call SDCIA**

# **Landing Page**

Organizations/People Fields/Inspections Reports Lookups  $\overline{\phantom{a}}$  Logou Seed **Invoices** Tags Options

#### **SDCIA's Seed Tracking System**

Welcome to the South Dakota Crop Improvement Association's online seed tracking system. Seed producers in South Dakota are invited to use this system to interact more quickly and efficiently with SDCIA staff.

**Functions available on this site:** 

- . Field Inspection Applications: save, edit and submit field inspection applications, then review their status at any time.
- Field Inspections: review inspection results during the season; view and print inspection reports.
- Analysis Reports: view, print and download as a PDF.
- . Daily Invoices: view, print and download as a PDF.

#### **Questions?**

If you have questions or problems, please let us know! Contact SDCIA at 605-688-4604 or @ Get Help/Send Feedback

#### **On top bar click on Fields/Inspections-This will bring you into the environment to enter your fields.**

### **Drop Down Screen**

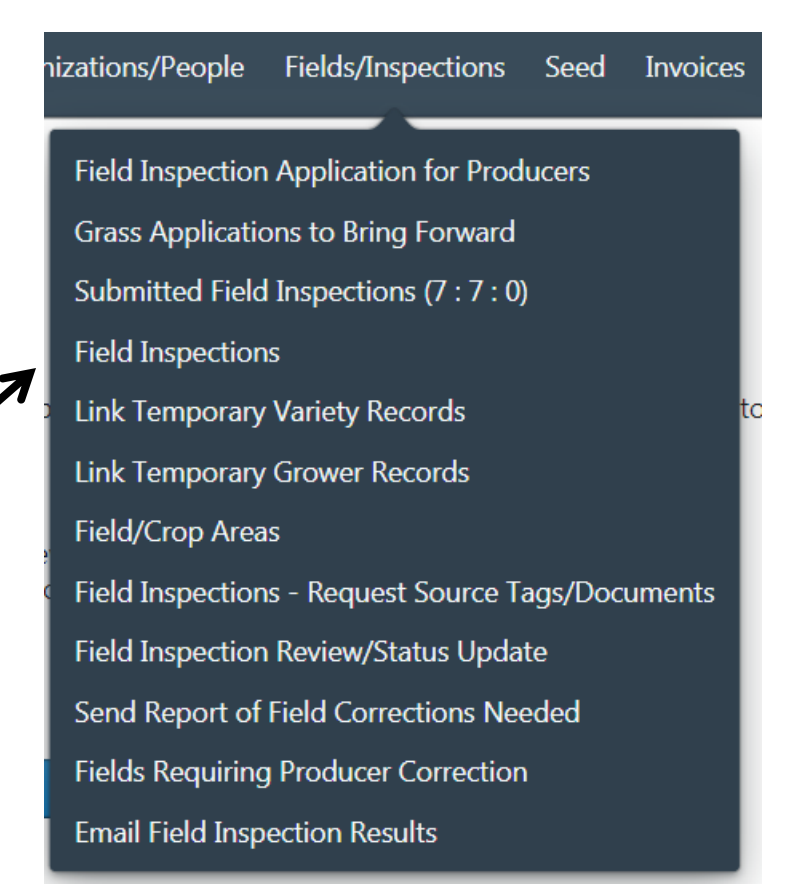

#### **A drop down menu will appear when Fields/Inspections is chosen. Click on Field Inspections.**

### **Begin Creating an Application for a Field Inspection**

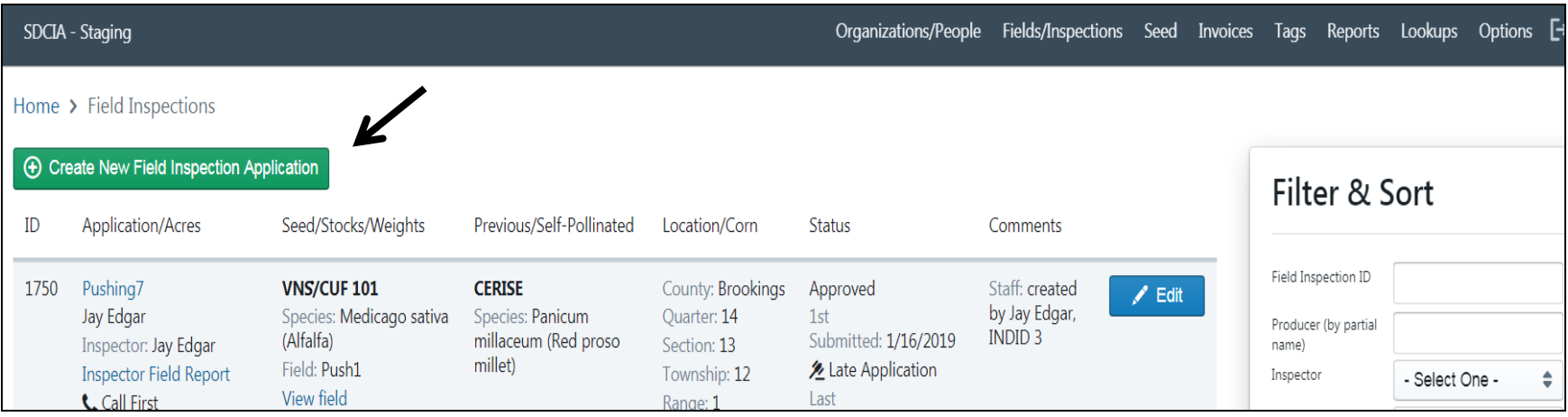

### **Select/Click on the green box – "Create New Field Inspection Application"**

# **Setting up Contact Information**

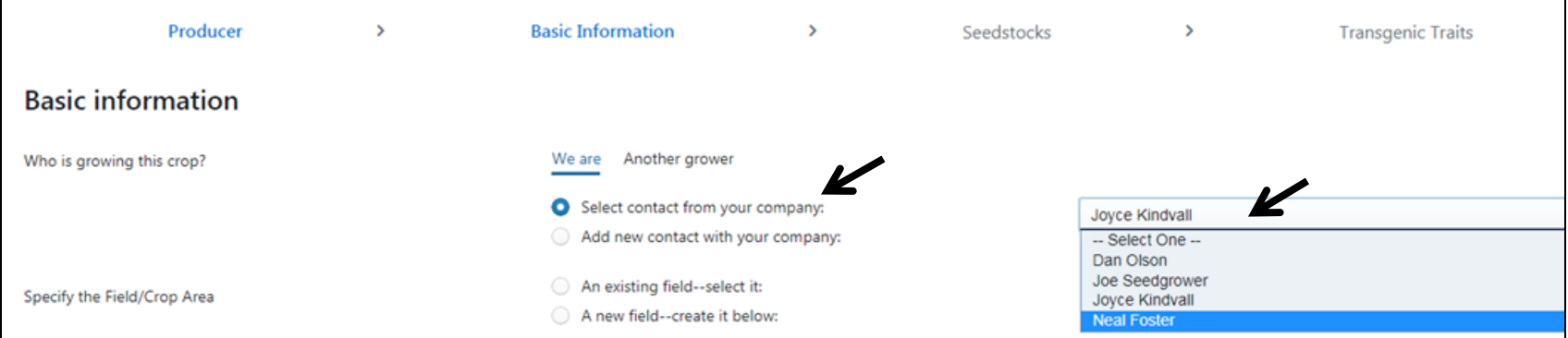

#### **Click on "Select contact from your company". A drop down will populate and you can choose your contact**

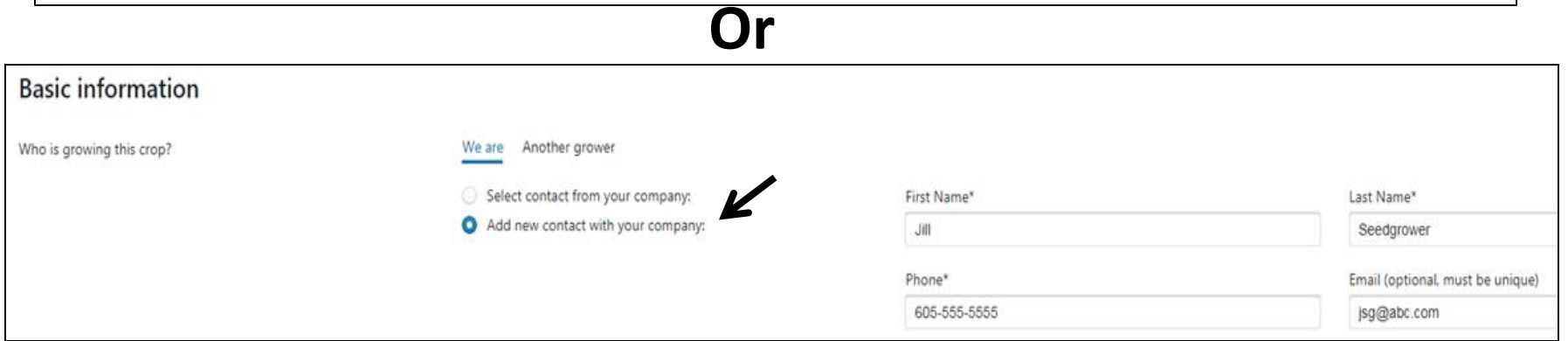

**Click on "Add a new contact with your company". Once a contact is saved it will become part of your drop down choices in the future.**

# **Choosing Your Field**

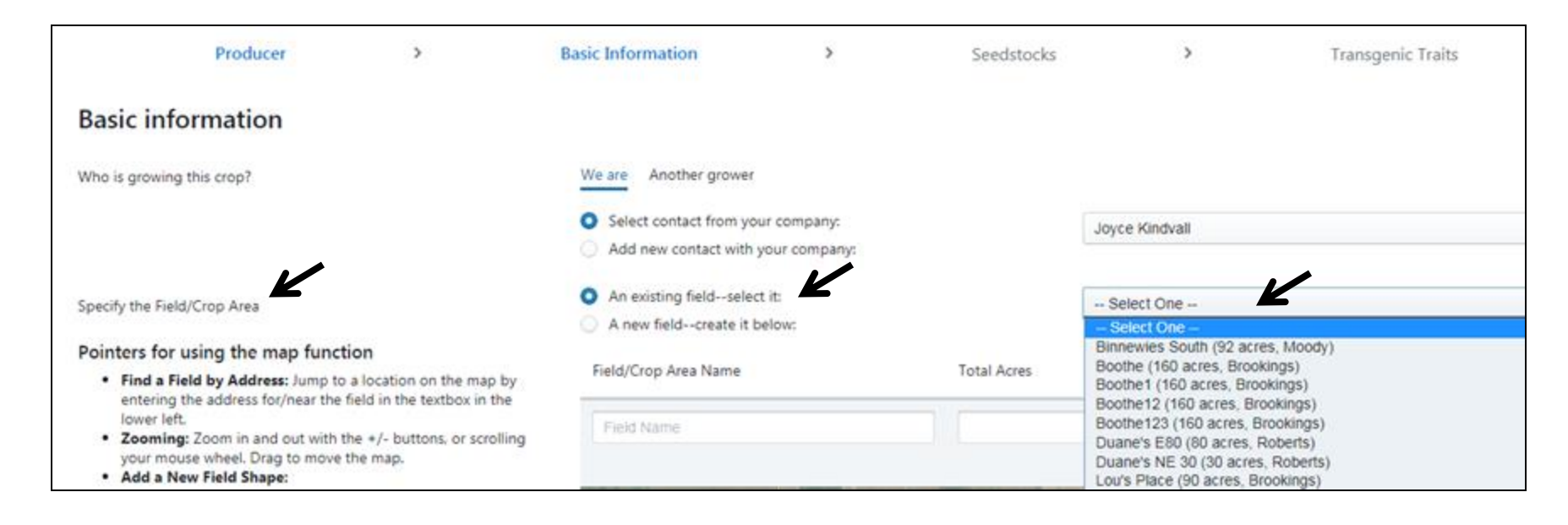

**"Specify the Field/Crop Area" If the field has been used and entered into the database previously it will be automatically saved in the system. Simply click "An existing field--select it:" A drop down will populate and you can pick your field. All pertinent field information will auto populate and you can move down to the information under the map.**

# **Creating A New Field**

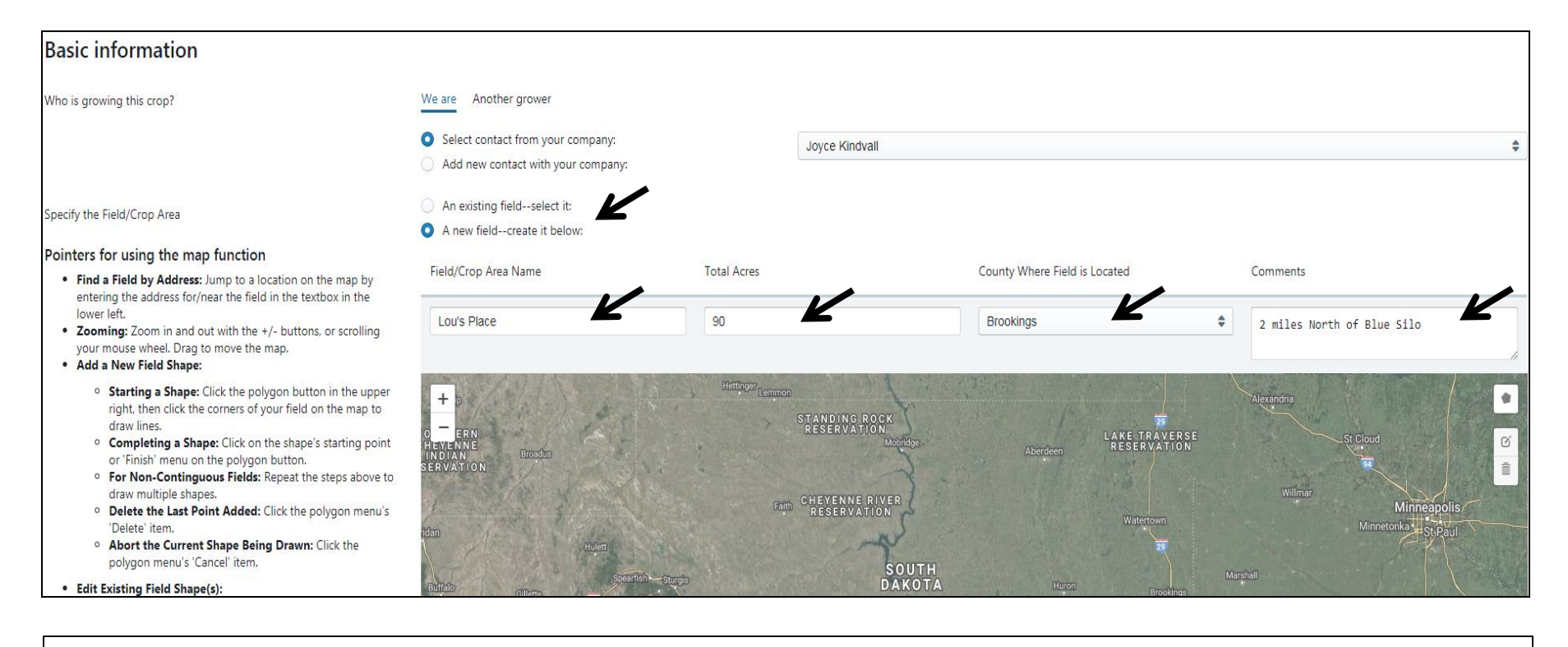

#### **Select "A new field--create it below" Fill in the boxes below "Field/Crop Area Name" "Total Acres", "County Where Field is Located", and "Comments".**

### **Create Your Field**

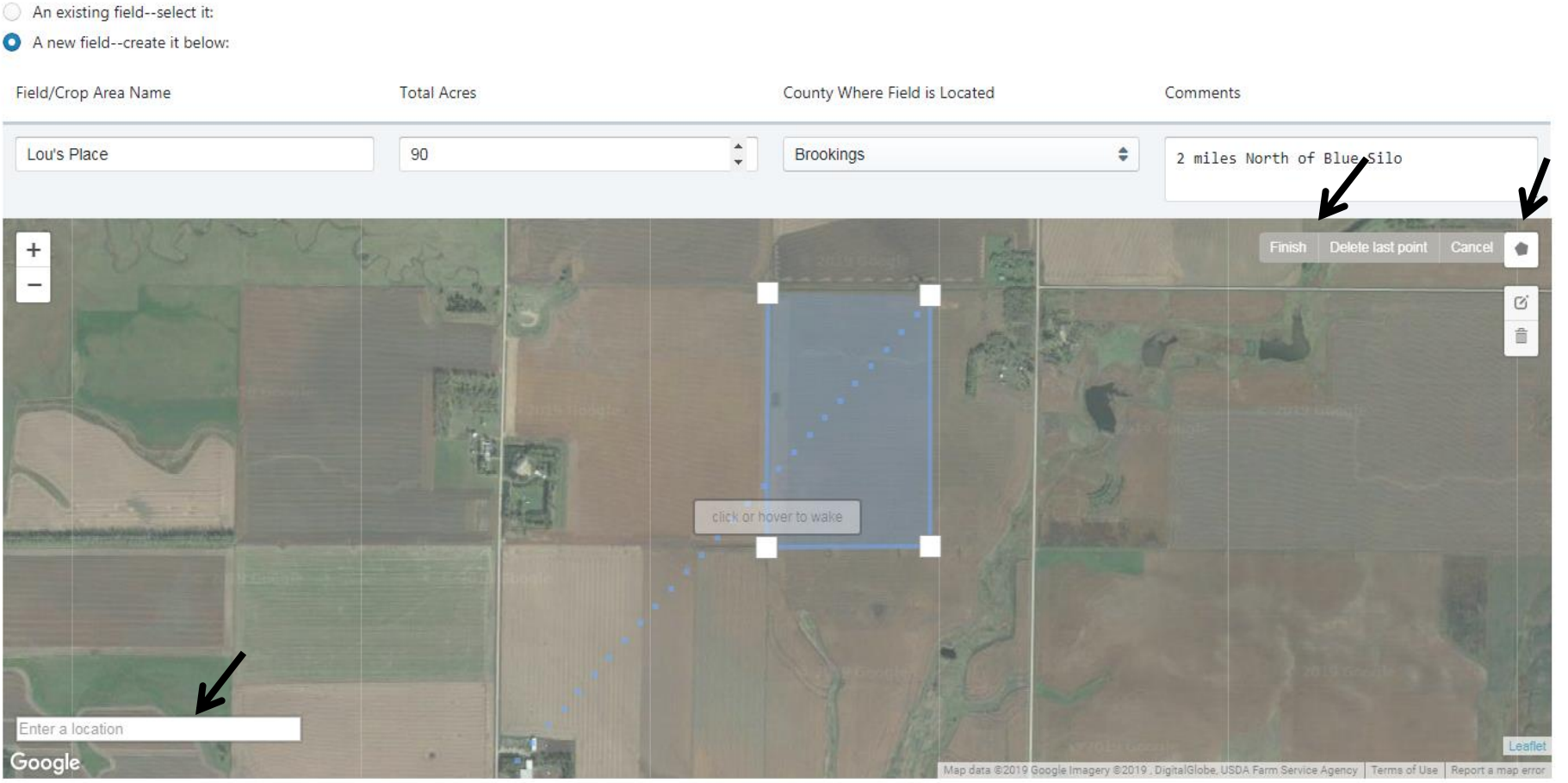

**"Enter a location" at the bottom left to aid in locating the field. Draw your field by Clicking on the polygon● at top right. Start in 1<sup>st</sup> corner and click your mouse until you are happy with your shape click on the "finish". Review and Scroll down**

#### $\mathbf{z}$ **Inputting Data**

- <sup>o</sup> Undo All Changes: Click the polygon button's 'Cancel' menu.
- Delete Shapes: Click the trash can button, then the shape(s) you wish to delete, then 'save'. Delete all shapes using the 'Clear All' menu.

Legal Description of Business or Home

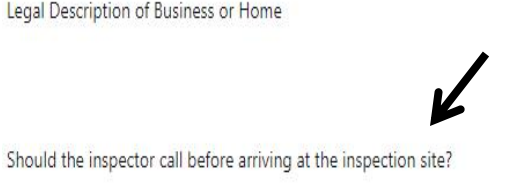

Enter a location

Google

O Yes

O No

If you believe a more detailed paper or electronic map will assist SDCIA in finding the field or confirming the neighboring fields are within SDCIA Certification Standards for isolation, please share it with SDCIA.

Aso data \$2019 Google Imagery \$2019 DigitalGlobe, US

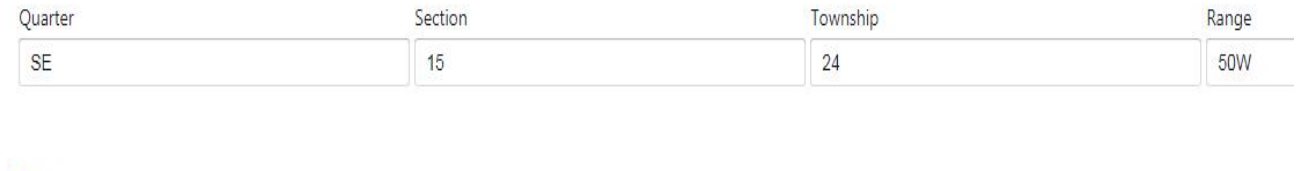

**Enter "Legal Description of Business or Home". Answer Yes or No "Should the Inspector call before arriving at inspection site".**

## **Setting up Species**

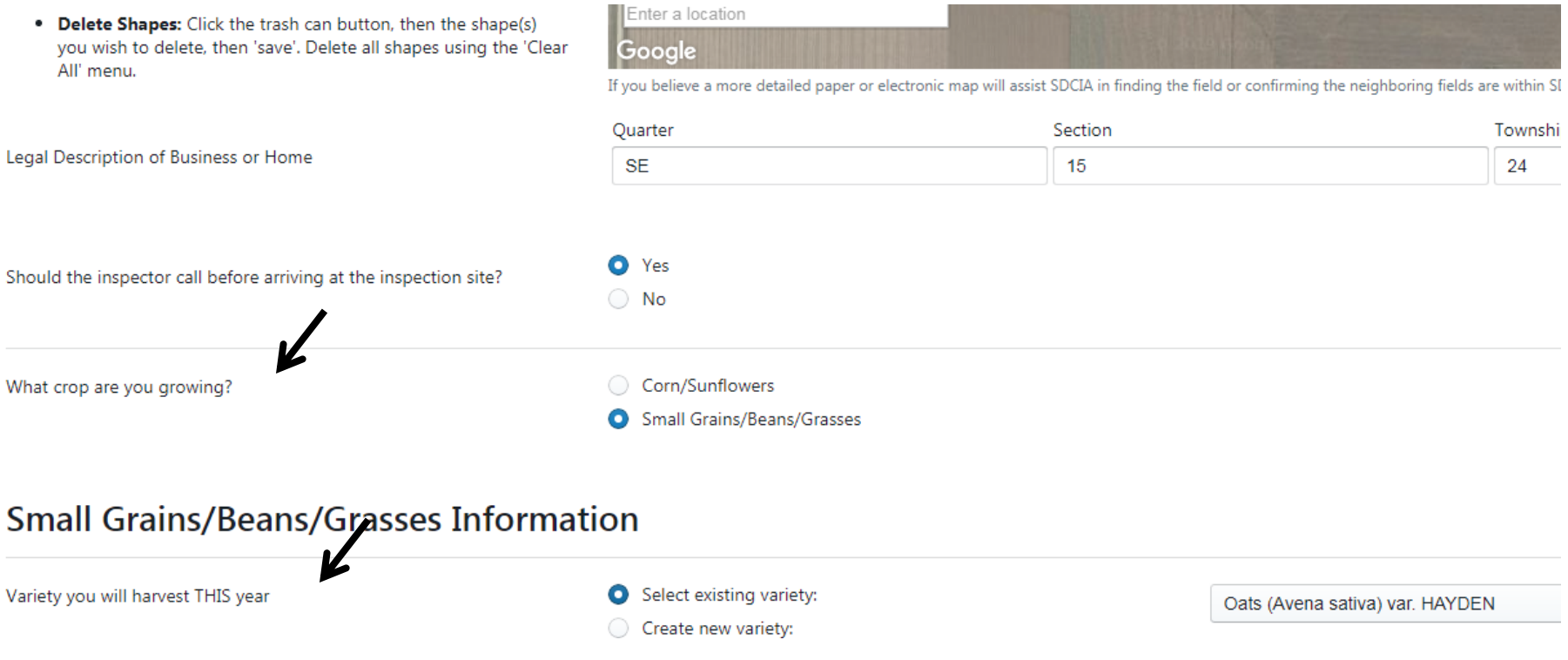

#### **Select "What Crop are you growing"**

**Choose the "Variety you will harvest THIS year", by either choosing "Select existing variety" or "Create new variety"**

### **Choosing Variety and Class**

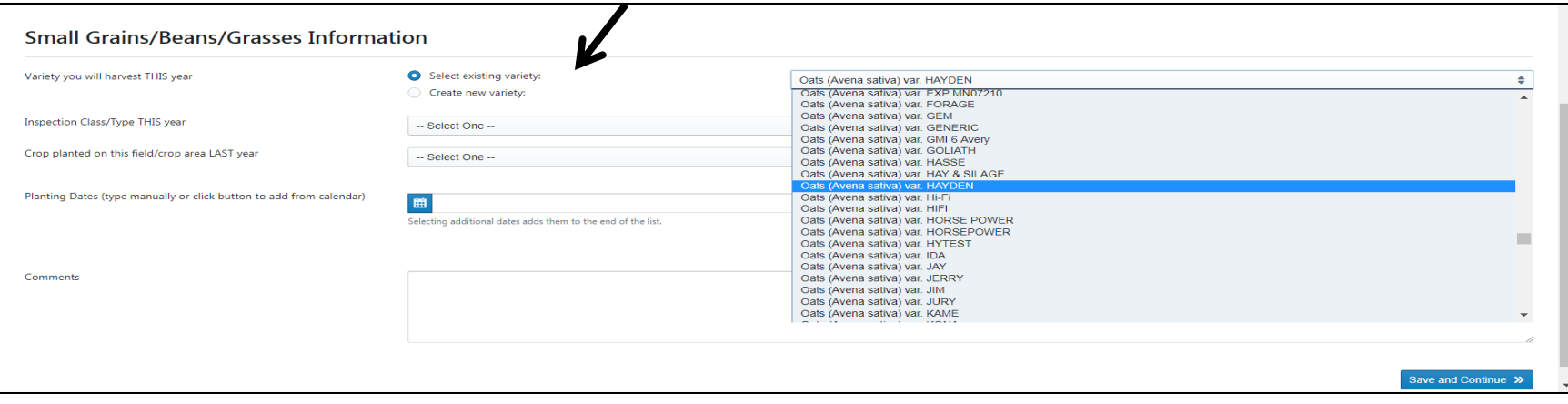

#### **"select existing variety" will trigger a drop down screen to choose your specific variety.**

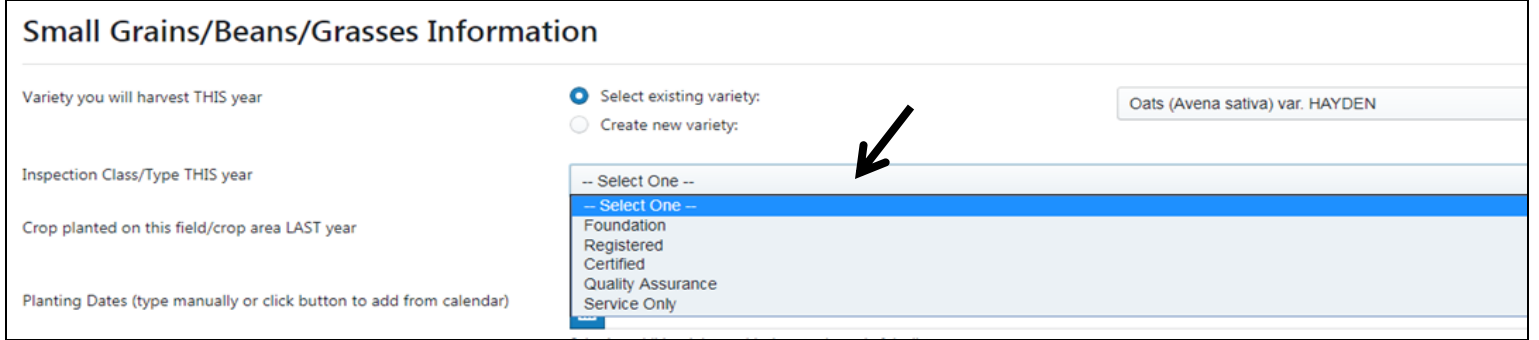

#### "**Inspection Class/Type THIS year" clicking on "Select One" will generate a drop down screen to choose your class of seed**.

# **Adding Last Year's Crop**

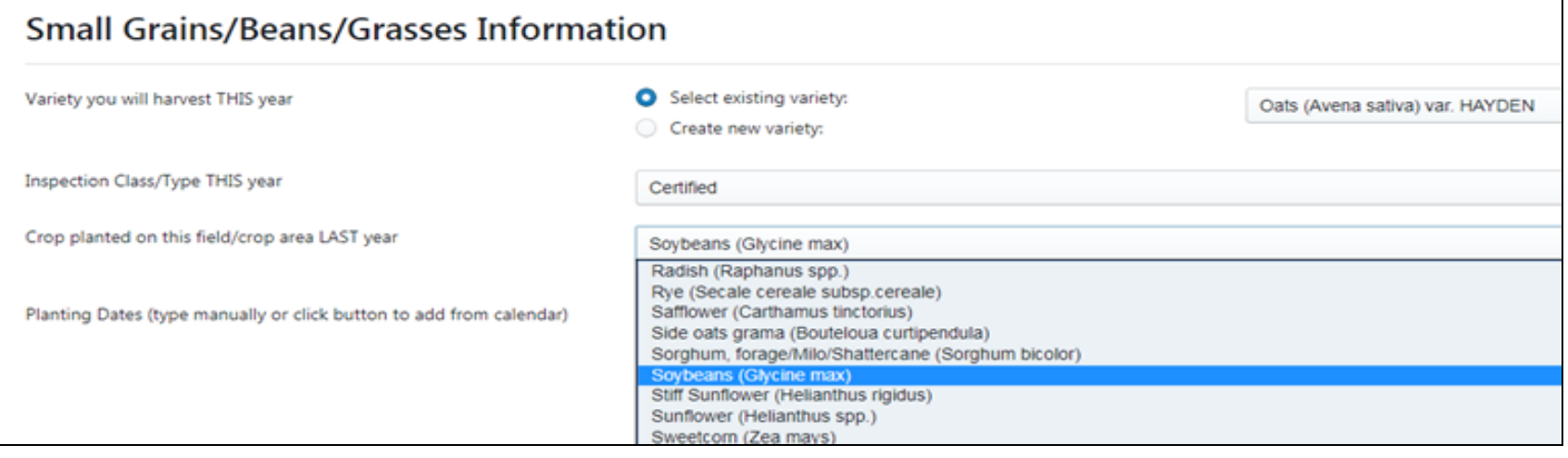

#### **"Crop planted on this field LAST year" click on select one, choose your species from the drop down list.**

### **Dates and Comments**

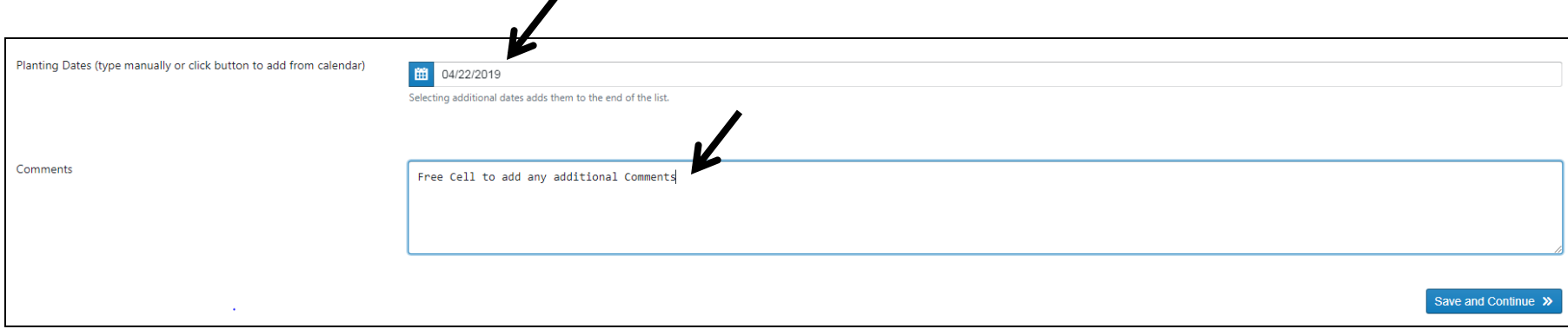

**Planting Dates (Type manually or click button to add from calendar). Multiple dates can be entered. Comments: Add any additional comments Review all data for accuracy and click on Save and Continue**

### **Seedstock**

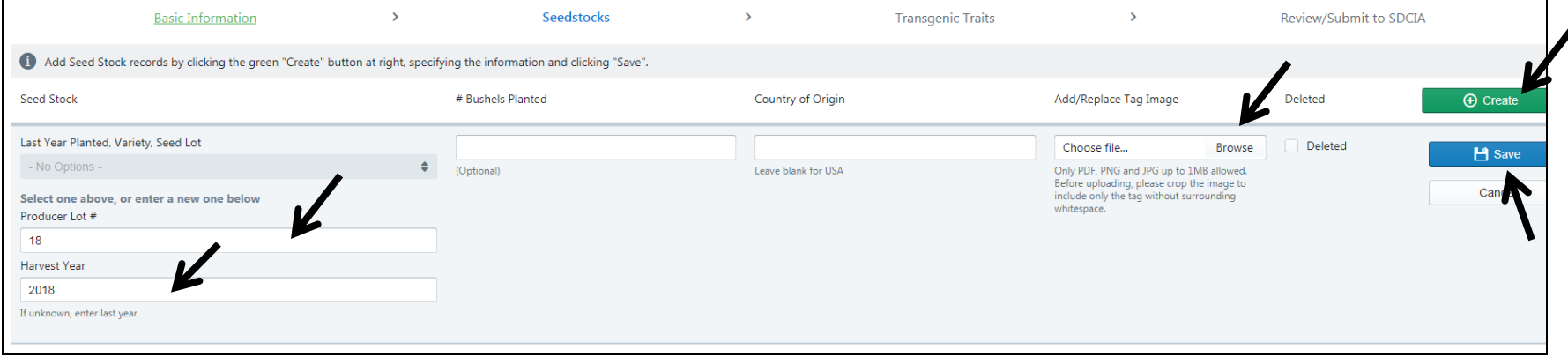

**You will be auto directed to "Seedstock" screen.**

**Click the green "Create" button.**

**Fill in "Producer Lot #" and "Harvest Year" "Bushels Planted" is optional.**

**You will be prompted to "Add/Replace Tag Image" Seed Tag, Seed Test or Previous Field inspection report can be used for this.**

**Steps to add image:**

- **1. Take a picture with your smart phone or scan image onto a thumb drive.**
- **2. Email the image to your email**
- **3. Save the image as a PDF PNG or JPG on your computer.**
- **4. Label the image with a recognizable name and save to your computer.**
- **5. Click on Browse**
- **6. Find your saved image and upload/save.**
- **7. Click the Blue Save Button**

# **Uploading Seed Stock Information**

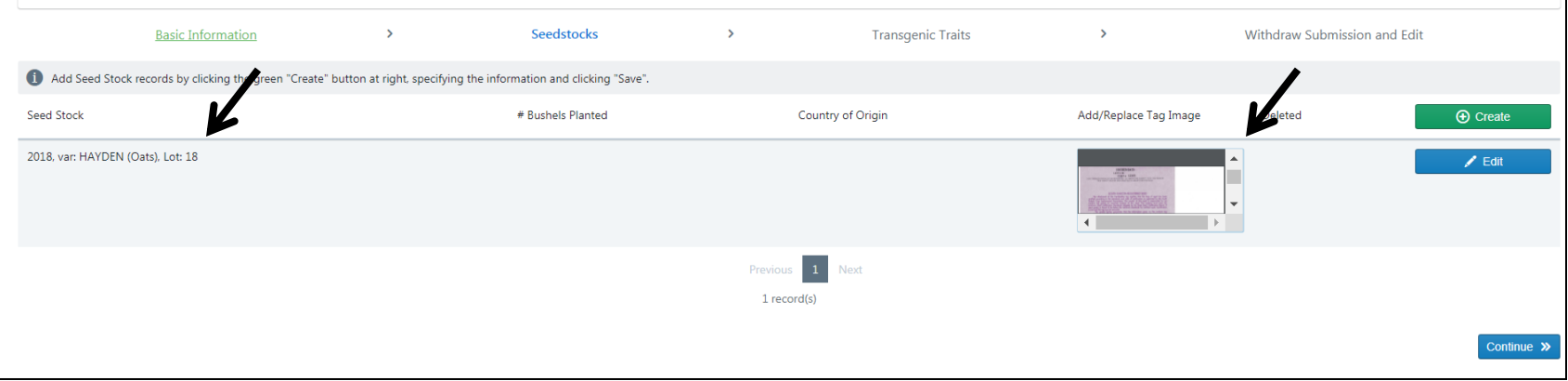

**When information is uploaded it will display in the Add/Replace Tag Image box. Year Grown, Variety and Lot information will display under Seed Stock Tab.**

**Click on Blue Continue button, to complete the application.**

**If your variety has transgenic traits, click on "Transgenic Traits" on the top bar and enter/choose your variety's traits.**

### **Submit The Field Inspection Application**

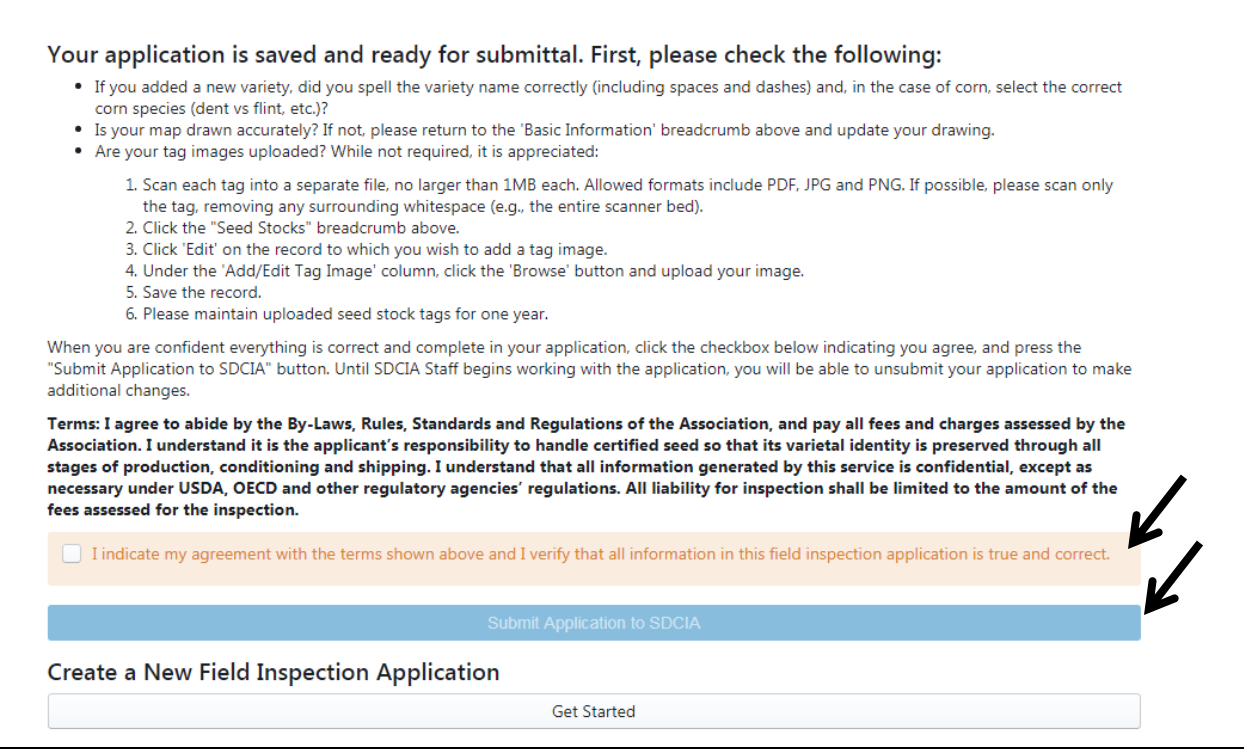

**The Final step in the application is to accept the terms by checking the box in the orange highlighted area and click on Submit Application to SDCIA. Once submitted items can be changed only up until SDCIA acknowledges and accepts the application. Any information that needs to be updated after SDCIA accepts will need to be communicated via email or phone to SDCIA.**